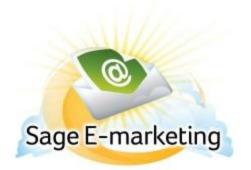

## **Quick Start Guide to:**

# Using the Sage E-marketing Portal

The Sage E-marketing portal is the one-stop center for accessing all Sage E-marketing functions. This Quick Start Guide explains all of the buttons you will find on the Sage E-marketing portal:

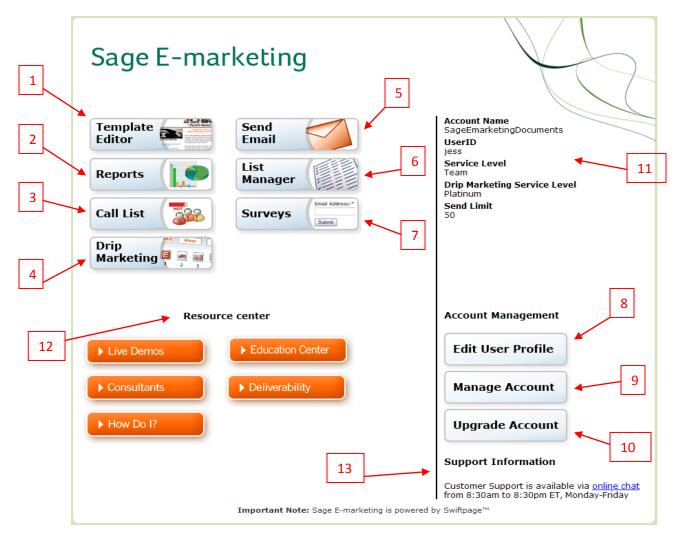

### Sage E-marketing Functions:

- 1. The Template Editor button launches the template editor, where you can edit your Sage E-marketing templates to get them ready to send.
- The Reports button allows you to view your online reports for email blasts and individual sends. You may also view any scheduled sends, request your opt-out list and generate account-wide reports.
- 3. The Call List button allows you to generate online Call Lists (ranked lists of your contacts based on how they interacted with your email blast). **Note:** this feature is available only with Pro and Team level accounts.
- 4. The Drip Marketing button takes you to the Campaign manager where you can create/manage your Drip Marketing Campaigns.
- 5. The Send Email button takes you to a screen that allows you to view and edit the CSV list of names that you have uploaded to Sage E-marketing's website, and send your email template to that list or to a single contact. Note: users of Sage E-marketing's integrations for ACT!, SalesLogix, SageCRM, and Excel generally will not use this section of Sage E-marketing because email blasts are sent and contact lists are maintained in each of those programs rather than online.
- 6. The List Manager button launches a section of the site in which you can upload a CSV list of names, view the list and edit it. Note: users of Sage E-marketing's integrations for ACT!, SalesLogix, SageCRM and Excel generally will not use this section of Sage E-marketing because contact lists are maintained in each of those programs rather than online.
- 7. The Surveys button allows you to create surveys, view survey results and define what will happen with a survey after it is filled out.

### Account Management

- 8. The Your User Profile button takes you to a screen with several options: the ability to change the company information used in [[SpeOwner]] mail merges, the postal address that appears in the footer of each email you send out, your logo, your list for distributing templates to and from other Sage E-marketing's accounts, your user password, and your notification settings.
- 9. The Account Manager button launches the account management section of the Sage Emarketing web site. **Note:** if your user password and your account password are different from one another, you may have to reenter your account password after hitting his button.
- 10. The Upgrade Account button opens a new window where you can upgrade your Sage Emarketing account (or purchase it for the first time). **Note:** if your user password and your account password are different from one another, you may have to reenter your account password after hitting his button.

#### **Other Features**

- 11. The User Overview window shows you the current level of your account, including your account name and user ID.
- 12. The E-marketing Resource Center window offers helpful links to the Support section of Sage E-marketing's website.
- 13. Finally, the Support Information window gives the hours and contact information for Sage Emarketing's Support department and a link to the Support section of the Sage E-marketing website.